# XXV. Экспортирование выходных данных

- ä Перенос статистических результатов в Word
- Перенос диаграмм в Word  $\blacksquare$
- Экспорт сводных таблиц и диаграмм как HTML-документов ř

В этой главе мы бы хотели представить Вам важнейшие возможности экспорта основных таблиц и диаграмм в формате SPSS в другие приложения Windows, такие, как например Word.

Мы рассмотрим следующие темы:

- ä, Перенос статистических результатов в Word,
- Перенос диаграмм в Word,  $\blacksquare$
- Ĭ. Экспортирование сводных таблиц и диаграмм как HTML-Документов.

## 25.1. Перенос статистических результатов в Word

В дальнейшем мы основываемся на том, что в Вашем распоряжении есть Word 97 или сравнимая с ним версия.

Рассмотрим следующий пример: Вы хотите перенести результаты расчета частотного распределения переменной partei из нашего импровизированного опроса За кого бы Вы проголосовали, если бы в воскресенье были выборы в Бундестаг? в текстовый документ Word. Там результаты должны документироваться и оцениваться. Действуйте следующим образом:

- Запустите текстовый редактор Word.
- Запустите SPSS, и загрузите файл wahl.sav в редактор данных.  $\blacksquare$
- В пунктах меню выберите: Analyze (Анализ,) Descriptive statistics (Описательные статистики) Frequencies... (Частоты)

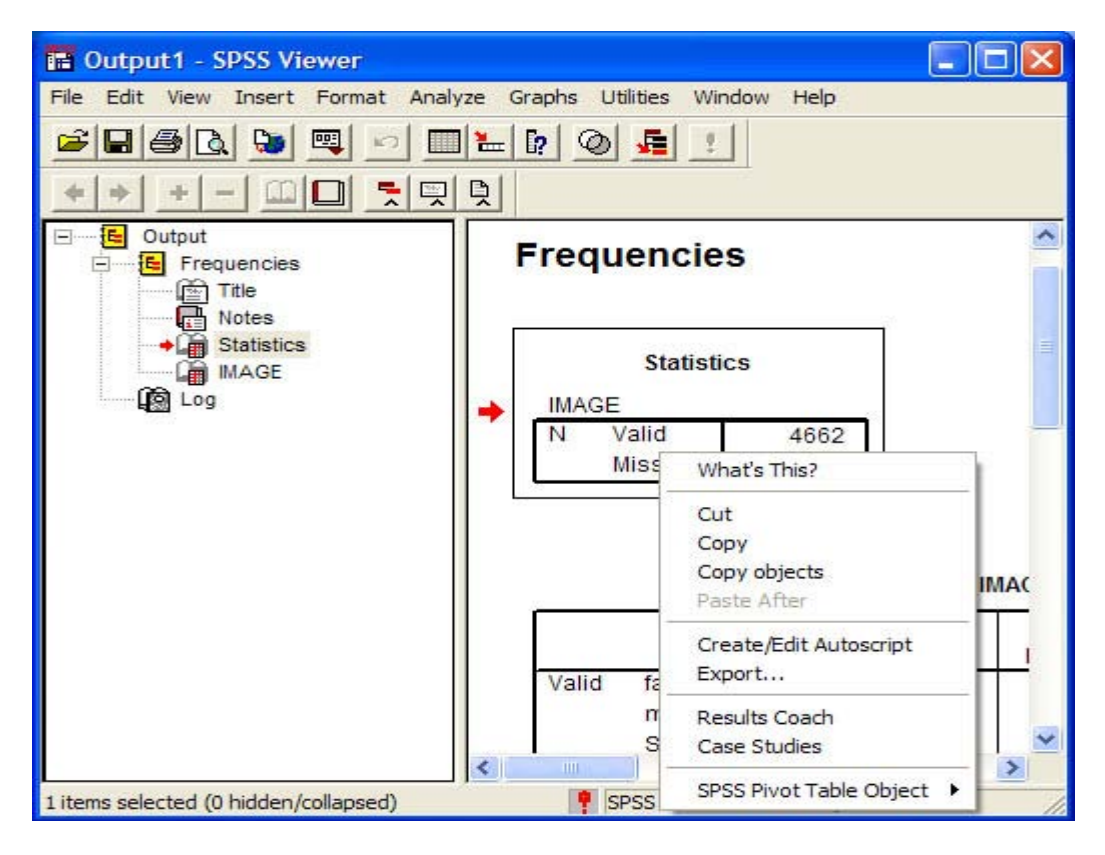

Рис. 25.1. Окно просмотра с вызванном меню копирования результатов

Открывается диалоговое окно Frequencies... (Частоты).

- Перенесите переменную partei в список целевых переменных.
- Нажмите ОК. Результаты для частотного распределения появятся в окне просмотра.
- $\blacksquare$ Щёлкните правой кнопкой мыши на таблице частоты. Окно просмотра выглядит теперь таким образом, как показано на рисунке 25.1.
- $\blacksquare$ Выберите в вызванном меню опцию Copy Objects (Копировать объекты). В качестве альтернативного варианта, Вы можете выбрать пункты меню Edit (Редактировать) Сору Objects (Копировать объекты)

Статистические результаты, касающиеся частотного распределения будут скопированы в буфер обмена Windows. Буфер обмена является ячейкой памяти, где хранятся любые сведения, которые по желанию снова могут быть вызваны. Эти данные теряются при выходе из Windows, а также при записи новых сведений в буфер обмена. С помощью буфера обмена вышеназванные объекты могут быть перенесены из одной программы в другую. Таким образом, можно копировать статистические результаты из SPSS и переносить их после этого в документ Word. Попробуем это сделать.

С помошью панели задач переместитесь в Word.

Панель задач Windows 98 управляет работающими программами. Панель задач может быть вызвана нажатием кнопок <Alt> и <Tab.>. Каждая программа, которую Вы запускаете, имеет собственный символ на панели задач. Чтобы перейти к уже открытой программе, просто шёлкните на соответствующем символе в панели задач.

Выберите в строке меню Word опции Правка Вставить

Команда Вставить вставляет данные из буфера обмена в документ, начиная с текущей позиции курсора. Экран выглядит теперь как на рисунке 25.2.

 $\blacksquare$ Если Вы хотели бы увеличить или уменьшить таблицу, то щёлкните здесь левой кнопкой мыши. Таблица получает теперь так называемую управляющую рамку, как на рис. 25.3.

| 43 Документ1 - Microsoft Word                                           |                |
|-------------------------------------------------------------------------|----------------|
| Файл<br>Вставка Формат Сервис Таблица<br>Правка Вид<br>Окно<br>Справка  | $\times$       |
| $100\% - 2$                                                             | $\ddot{\cdot}$ |
|                                                                         | »              |
| $3+1+2+1+1+1+\sum_{i=1}^{n}(-1+i+i+2+i+i+3+i+i+4+i+5+i+6+i+7+i)+\Delta$ |                |
|                                                                         |                |
|                                                                         |                |
| $1 - 1 - 1 - 2$                                                         |                |
|                                                                         |                |
| <b>Statistics</b>                                                       |                |
| <b>IMAGE</b>                                                            |                |
| Valid<br>N<br>4662<br>Missin                                            |                |
| $\Omega$<br>N<br>a                                                      | $\star$        |
| 脃<br>m                                                                  | $\circ$<br>Ŧ   |
| ≡<br><b>4 日 3 4</b>                                                     |                |
| R Автофигуры▼ / V □ ○ 图<br>4022<br>$\bullet$<br>Действия -              | »              |
| $1/1$ Ha 4,7cm<br>Разд 1<br>Ст 7 Кол 1<br>ЗАП ИСПР<br>Стр. 1            | BI             |

Рис. 25.2. Таблица частотного распределения в документе Word

|                                                                                         | 4 Документ1 - Microsoft Word |                                         |                 |                                                                                                    |                          |  |  |  |
|-----------------------------------------------------------------------------------------|------------------------------|-----------------------------------------|-----------------|----------------------------------------------------------------------------------------------------|--------------------------|--|--|--|
| ×<br>Файл<br>Таблица<br>Формат<br>Сервис<br>Окно<br>Правка<br>Вид<br>Вставка<br>Справка |                              |                                         |                 |                                                                                                    |                          |  |  |  |
| □□■也●△♥ ↓●也◆ ○ ●■<br>$\rightarrow$<br>100%<br>$-2$                                      |                              |                                         |                 |                                                                                                    |                          |  |  |  |
| Arial                                                                                   | $\overline{9}$               |                                         |                 |                                                                                                    | »                        |  |  |  |
|                                                                                         |                              |                                         |                 | $\mathbf{L} = \mathbf{I} + \sum_{i=1}^{n} (-1)^{i} (1+i)^{i} (2+i)^{i} (1+i)^{i} (3+i)^{i} (1+i)^{i} (5+i)^{i} (6+i)^{i} (7+i)^{i} (8+i)^{i} (9+i)^{i} (10+i)^{i} (11)$ |                          |  |  |  |
|                                                                                         |                              |                                         |                 |                                                                                                    |                          |  |  |  |
| $1 - 2$                                                                                 |                              |                                         |                 |                                                                                                    |                          |  |  |  |
| $\frac{1}{2}$                                                                           | L                            | Настройка изображения<br>■010対対外中心三減困ック |                 |                                                                                                    | ×<br><b>Tel</b>          |  |  |  |
| ÷                                                                                       |                              |                                         |                 |                                                                                                    |                          |  |  |  |
|                                                                                         |                              |                                         | Chemotherapy    |                                                                                                    |                          |  |  |  |
|                                                                                         |                              | Frequency                               | Percent         | Valid Percent                                                                                                    | Cumulative<br>Percent    |  |  |  |
| Ň                                                                                       | Valid<br>No                  | 12                                      | 52,2            | 52,2                                                                                                    | 52,2                     |  |  |  |
| m                                                                                       | Yes                          | 11                                      | 47.8            | 47,8                                                                                                    | 100 <sub>c</sub>         |  |  |  |
|                                                                                         | Total                        | 23                                      | 100,0           | 100,0                                                                                                    |                          |  |  |  |
| 4                                                                                       |                              |                                         |                 |                                                                                                    |                          |  |  |  |
|                                                                                         |                              |                                         |                 |                                                                                                    |                          |  |  |  |
| m                                                                                       |                              |                                         |                 |                                                                                                    | ±                        |  |  |  |
| مە                                                                                      |                              |                                         |                 |                                                                                                    | ö                        |  |  |  |
| 4 国 国 1<br>≣                                                                            |                              |                                         |                 |                                                                                                    | Ŧ                        |  |  |  |
| CTD. 1                                                                                  | Разд 1                       | 1/1<br>Ha 2cm                           | CT <sub>1</sub> | <b>Кол 1</b>                                                                                                    | <b>BAN VICTIP</b><br>ВДЛ |  |  |  |

*Рис. 25.3. Таблица частотного распределения с управляющей рамкой*

Если Вы, например, щёлкните мышью внизу справа рамки, то Вы сможете увеличивать или уменьшать таблицу по диагонали. Для этого удерживайте нажатой левую кнопку мыши, и перемешайте мышь по полю. Отпустите кнопку мыши, когда достигните желаемого размера.

Вы также можете дальше работать с основными таблицами в Word, чтобы, например, изменять или добавлять заголовки.

- Для этого щёлкните правой кнопкой мыши на таблице частоты. Раскрывается меню (см рисунок 25.4).
- Выберите опцию Изменить рисунок

Таблица частоты откроется для редактирования (см рисунок 25.5). В Вашем распоряжении теперь находится дополнительная строка меню на нижней кромке экрана.

- Испробуйте различные возможности. Например, измените заголовок таблицы Прогноз выборов 98.
- Произведя желаемые изменения, просто щёлкните на переключатель Закрыть графику.

#### Задание для тренировки

 Для тренировки перенесите частотное распределение переменных alter (возраст) и sex (пол) в Word.

| <b>Документ1 - Microsoft Word</b>                                                      |                                                            |
|----------------------------------------------------------------------------------------|------------------------------------------------------------|
| Файл<br>Правка Вид<br>Вставка                                                          | Таблица<br>Формат<br>Q <sub>KHO</sub><br>Сервис<br>Справка |
| 口产品电 每五岁 太阳追 4 - 高口好                                                                   | ×<br>»<br>100%<br>$-2$                                     |
| Arial<br>- 9                                                                           | »<br>暑旧日伊伊<br>Ж К Ч   ≣ ≣                                  |
|                                                                                        |                                                            |
| $\mathbf{L}$<br><b>IMAGE</b>                                                           | $\blacktriangle$                                           |
| Valid<br>Ν<br>4662                                                                     |                                                            |
| Missin<br>0<br>g                                                                       |                                                            |
| <b>Statistics</b>                                                                      |                                                            |
|                                                                                        |                                                            |
| <b>IMAGE</b><br>Valid<br>N<br>4662                                                     |                                                            |
| Missin<br>h                                                                            |                                                            |
| g<br>X                                                                                 | Вырезать                                                   |
| 晒                                                                                      | Копировать                                                 |
| ê                                                                                      | Вставить                                                   |
| m                                                                                      | Добавить таблицу                                           |
|                                                                                        | Удалить ячейки                                             |
| 廡                                                                                      | Разбить ячейки                                             |
|                                                                                        | Границы и заливка                                          |
| IIA                                                                                    | Направление текста                                         |
| F                                                                                      | Выравнивание в ячейке                                      |
| 1 . 12 . 1 . 12 . 1 . 10 . 1 . 9 . 1 . 7 . 1 . 6 . 1 . 5 . 1 . 4 . 1 . 3 . 1 . 2 1 . 1 | Автоподбор<br>Свойства таблицы                             |
|                                                                                        | ±                                                          |
| 旧                                                                                      | Список<br>ö                                                |
| うちのう いっとう とうしょう<br>亖<br>4 日 三 4                                                        | Гиперссылка<br>Ŧ<br>▸                                      |
| Действия -<br>Автофигуры ▼<br>$\mathbb{R}$                                             | Перевод<br>≫<br><b>Les</b><br>জ-<br>现<br>ИI                |
| Стр. 1<br>Разд 1<br>1/1                                                                | Ha<br>Кол<br>ЗАП ИСПР<br>B£<br>CT.                         |

*Рис. 25.4. Вызванное меню в Word* 

## 25.2. Перенос диаграмм в Word

- **Запустите текстовый редактор Word.**
- Запустите SPSS, и загрузите файл btw98.spo в окно просмотра результатов (см. рисунок 25.6).

Мы хотим экспортировать эту диаграмму в Word.

- Щёлкните левой кнопкой мыши на диаграмме.
- Выберите опцию меню: Edit (Редактировать) Copy Objects (Копировать объекты)

|                                    | 4 Документ1 - Microsoft Word    |                   |                      |                                                                                                    |                          |
|------------------------------------|---------------------------------|-------------------|----------------------|----------------------------------------------------------------------------------------------------|--------------------------|
| Файл                               | Правка<br>Вид                   | Вставка<br>Формат | Сервис               | Таблица<br>Окно                                                                                                    | ×<br>Справка             |
| De Fr                              | 各位奖                             |                   | ※ 电图 ♂ の•            |                                                                                                    | »<br>100%<br>$\boxed{2}$ |
| <b>Times New Roman</b>             | $-12$                           |                   | <b>X K Y   三 三 三</b> | 扫扫使使                                                                                                    | »                        |
|                                    |                                 |                   |                      | L $\frac{1}{2}$ + 1 + 1 + 1 + $\frac{1}{2}$ + 1 + 1 + 2 + 1 + 3 + 1 + 4 + 1 + 5 + 1 + 6 + 1 + 7 + 1 + 8 + 1 + 9 + 1 + |                          |
|                                    |                                 |                   |                      |                                                                                                    |                          |
|                                    |                                 |                   |                      |                                                                                                    |                          |
| $\ddot{\cdot}$                     |                                 |                   |                      |                                                                                                    |                          |
| $\overline{\phantom{a}}$<br>$\sim$ |                                 |                   |                      |                                                                                                    |                          |
| $\ddot{\phantom{0}}$               |                                 |                   |                      |                                                                                                    |                          |
|                                    |                                 |                   | Chemotherapy         |                                                                                                    |                          |
| $-1 - 1$                           | uuusuuu                         |                   |                      |                                                                                                    | Cumulative               |
| ÷                                  |                                 | Frequency         | Percent              | Valid Percent                                                                                                    | Percent                  |
| $\frac{1}{2}$                      | V <del>8934/////SY4//////</del> | 12                | 52,2                 | 52,2                                                                                                    | 52,2                     |
| $\overline{1}$                     | Yes                             | 11                | 47,8                 | 47,8                                                                                                    | 100 <sub>c</sub>         |
| $\overline{\phantom{a}}$           | Total                           | 23                | 100,0                | 100,0                                                                                                    |                          |
| $\cdot$ 2                          |                                 |                   |                      |                                                                                                    |                          |
|                                    |                                 |                   |                      |                                                                                                    |                          |
| 1.1.3.1                            |                                 |                   |                      |                                                                                                    | Ŏ                        |
| $\equiv$                           |                                 |                   |                      |                                                                                                    |                          |
| <b>4日日4</b>                        |                                 |                   |                      |                                                                                                    | »                        |
| Действия *                         | Автофигуры ▼<br>分               |                   |                      | 国利安见<br><b>A</b>                                                                                                    |                          |
| <b>Стр. 1</b>                      | Разд 1                          | 1/1<br>Ha 3,7cm   | Cт                   | Кол 1                                                                                                    | ЗАП ИСПР ВДЛ             |

*Рис. 25.5. Таблица частотного распределения, открытая для редактирования в Word* 

Диаграмма будет скопирована в буфер обмена.

- Нажмите кнопки <Alt> и <Таb>. Удерживать нажатой кнопку <Alt>, пока Вы но переместитесь в текстовый редактор.
- Выберите из пунктов меню Word: Правка Вставить

Диаграмма будет перенесена в окно текстового документа (см рисунок 25.7). Здесь Вы можете дальше работать над диаграммой (см главу 25.1).

## 25.3. Экспорт сводных таблиц и диаграмм как HTML-документов

- Запустите SPSS и загрузите файл studium.sav в редактор данных.
- **Постройте частотное распределение переменной semester.**

Просмотрите полученные результаты в окне просмотра. Мы хотим экспортировать таблицы в HTML-формат, разместить их на Web-странице. Для этого нужно сделать следующее.

 Щёлкните правой кнопкой мыши на частотной таблице "Количество семестров" (Anzahl der Semester).

Окно просмотра выглядит теперь, как изображено на рисунке 25.8.

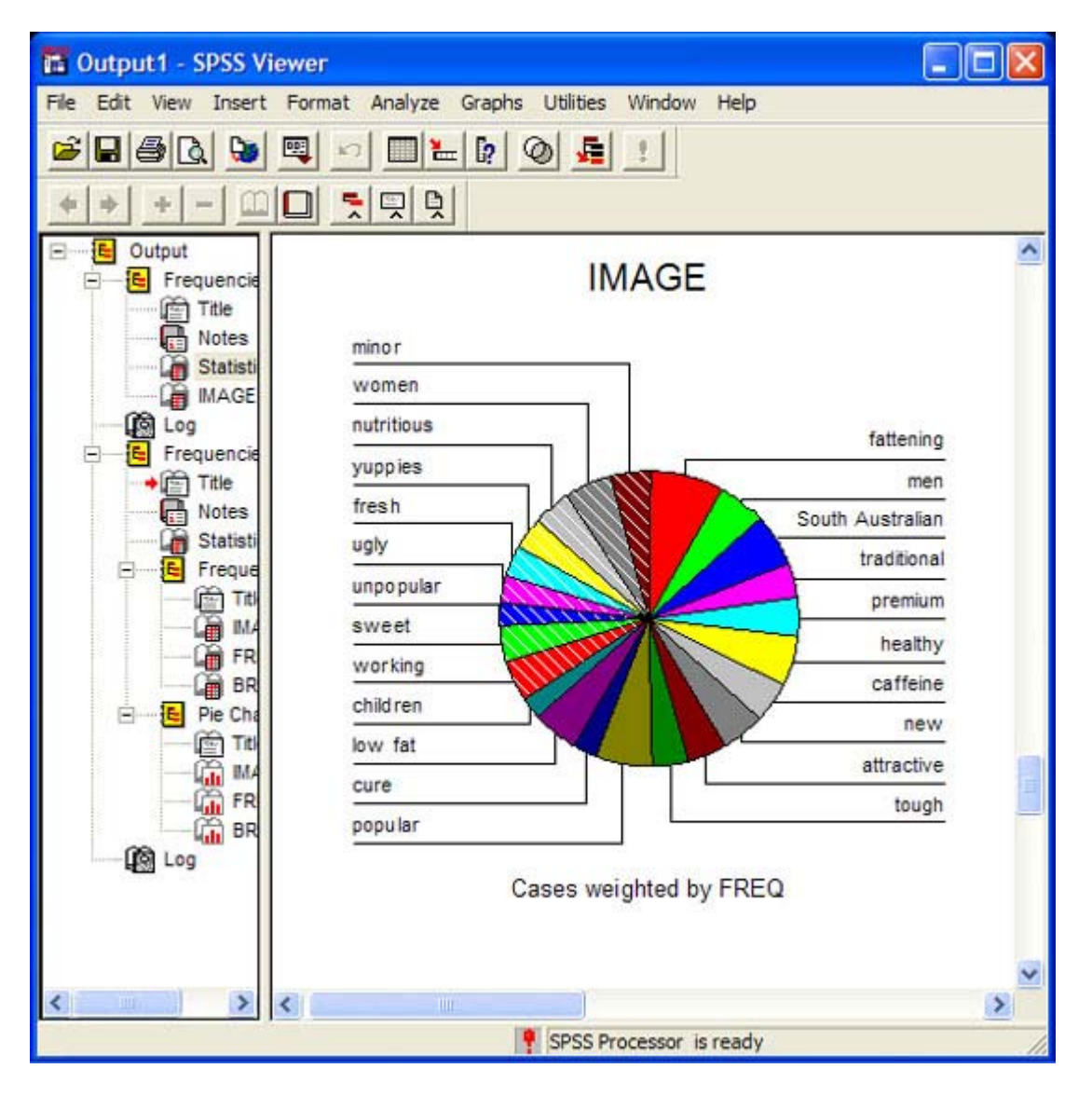

*Рис. 25.6. Диаграмма в окне просмотра результатов* 

- Выберите опцию Export... (Экспортировать)
- Открывается диалоговое окно Export Output (Экспортировать выходные данные) (см рисунок 25.9).
- В поле File Name (Имя файла) введите, например, C:\SPSSBUCH\test.htm и подтвердите его выбор нажатием ОК.
- Запустите программу-браузер, например, Microsoft Internet Explorer.
- Введите в строке Path (Путь): file:///C:/SPSSBUCH/test.htm. Обратите внимание на то, что после слова file (файл) должны стоять три черты, наклоненных вправо.

| 4 Документ1 - Microsoft Word                                                                                                    |
|----------------------------------------------------------------------------------------------------|
| Таблица<br>Файл<br>Правка<br>Вставка Формат Сервис<br>Окно<br>Вид<br>Справка<br>×<br>D & FB & B V & B B $\sim$ & D 5<br>$\frac{3}{2}$<br>$-2$<br>100%<br>»<br>· ※ K H   三 三<br>建旧旧使使<br><b>Times New Roman</b><br>$-12$<br>$1 + \sum_{i=1}^{n} (-1)^i (1+i) (2+i) (1+i) (3+i) (1+i) (5+i) (1+i) (6+i) (1+7+i) (1+8+i) (1+9+i) (10+i) (1+i)$ |
| <b>IMAGE</b>                                                                                                    |
| minor<br>women<br>nutritious                                                                                                    |
| fattening<br>yuppies                                                                                                    |
| men<br>fresh                                                                                                    |
| South Australian<br>ugly                                                                                                    |
| traditional<br>unpopular                                                                                                    |
| premium<br>sweet                                                                                                    |
| healthy<br>working                                                                                                    |
| caffeine<br>children                                                                                                    |
| new<br>low fat                                                                                                    |
| attractive<br>cure                                                                                                    |
| tough<br>popular                                                                                                    |
| ٥<br>Cases weighted by FREQ<br>Ŧ                                                                                                    |
| $\equiv$<br>5 日 三                                                                                                    |
| »<br>○图4022<br>Автофигуры • 4<br>Действия *<br>$\mathbb{R}$                                                                                                    |
| <b>Стр. 1</b><br>Разд 1<br>1/1<br>ЗАП ИСПР<br>BĽ<br>Ha 7,5cm<br>$CT$ 13<br>Кол 2                                                                                                    |

Рис. 25.7. Диаграмма в Word

| <b>IT Output1 - SPSS Viewer</b>        |                   |                                    |                       |                                                              |                           |                                             |                         |         |
|----------------------------------------|-------------------|------------------------------------|-----------------------|--------------------------------------------------------------|---------------------------|---------------------------------------------|-------------------------|---------|
| File                                   |                   |                                    |                       | Edit View Insert Format Analyze Graphs Utilities Window Help |                           |                                             |                         |         |
| $\blacksquare$ $\blacksquare$<br>ಚಿ    |                   | 囤<br><b>Do</b>                     | $\sqrt{2}$            | $\lceil 2 \rceil$<br>▉₩                                      | $\circ$ .                 |                                             |                         |         |
|                                        |                   | ◻                                  | 引貝                    | 릿                                                            |                           |                                             |                         |         |
| tput<br>Frequencies<br>Title           |                   |                                    |                       |                                                              |                           |                                             |                         |         |
| Notes<br><b>Statistics</b><br>Chemothe |                   | <b>Frequencies</b><br>What's This? |                       |                                                              |                           |                                             |                         |         |
|                                        | <b>Statistics</b> |                                    |                       |                                                              |                           | Cut<br>Copy                                 |                         |         |
|                                        |                   | N                                  | Chemotherapy<br>Valid | 23                                                           |                           | Copy objects<br>Paste After                 |                         |         |
|                                        |                   |                                    | Missing<br>0<br>Cher  |                                                              |                           | Create/Edit Autoscript<br>Export            |                         |         |
|                                        |                   |                                    |                       |                                                              |                           | <b>Results Coach</b><br><b>Case Studies</b> |                         |         |
|                                        |                   |                                    |                       |                                                              | SPSS Pivot Table Object ▶ | tumulative                                  |                         |         |
|                                        |                   |                                    |                       | Frequency                                                    |                           | Percent                                     | Valid Percent           | Percent |
|                                        |                   | Valid                              | N <sub>o</sub>        | 12                                                           |                           | 52,2                                        | 52,2                    | 52,2    |
|                                        |                   |                                    | Yes                   | 11                                                           |                           | 47,8                                        | 47,8                    | 100,0   |
|                                        |                   |                                    | Total                 | 23                                                           |                           | 100,0                                       | 100,0                   |         |
|                                        |                   |                                    |                       |                                                              |                           |                                             |                         |         |
|                                        |                   |                                    | ШI                    |                                                              |                           |                                             |                         | ≯       |
| Export                                 |                   |                                    |                       |                                                              |                           |                                             | SPSS Processor is ready |         |

*Рис. 25.8. Таблица в окне просмотра с раскрытым общим меню*

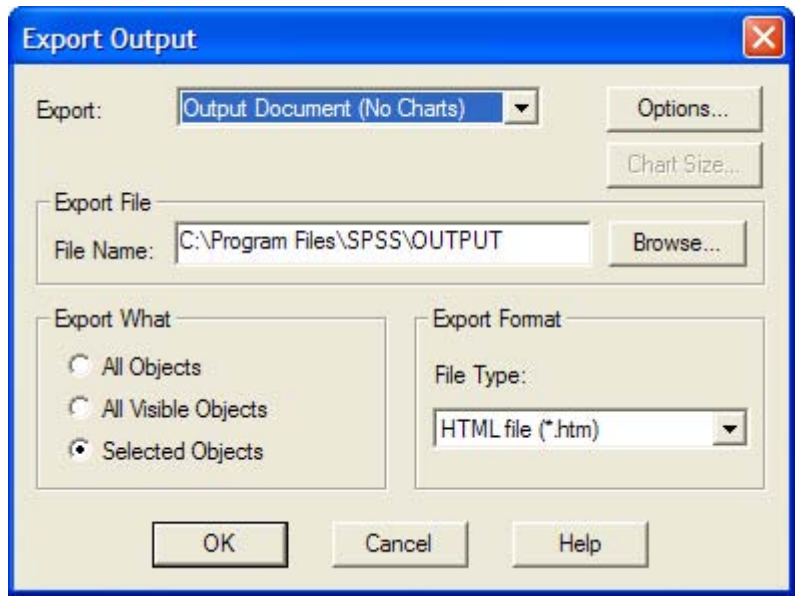

*Рис. 25.9. Диалоговое окно Экспорт данных*

Результаты построения частотного распределения переменной semester будут отныне показываться, как HTML-Документ (см. рис. 25.9).

Теперь мы хотим экспортировать еще и диаграмму.

- Постройте для этого гистограмму переменной semester с нанесенной кривой нормального распределения.
- В окне просмотра щёлкните правой кнопкой мыши на диаграмме, и выберите опцию Export... (Экспортировать). Откроется диалоговое окно Export Output (Экспортировать выходные данные).
- Выберите в списке Export (Экспорт) опцию Output Document (Выходной документ).
- И, наконец, щёлкните на переключателе Options... (Опции). Откроется диалоговое окно HTML Options (Опции HTML) (см. рисунок 25.10).
- В этом диалоговом окне щёлкните на переключателе Chart Options... (Опции для диаграммы)

Откроется диалоговое окно JPG Output Filter Setup (Установка выходного фильтра JPG) (см. рисунок 25.11).

- Активируйте в области Resolution (Разрешение) опцию Screen (Экран) и подтвердите ввод ОК.
- Возвратившись в диалоговое окно Export Output (Экспортировать выходные данные), введите имя файла C:\SPSSBUCH\histogramm.htm.
- Запустите программу-браузер, например, Microsoft Internet Explorer.
- Введите в строчку Path (Путь): file://C:/ SPSSBUCH/histogramm.htm. Обратите внимание на то, что после слова file (файл) должны стоять три черты, наклоненных вправо.

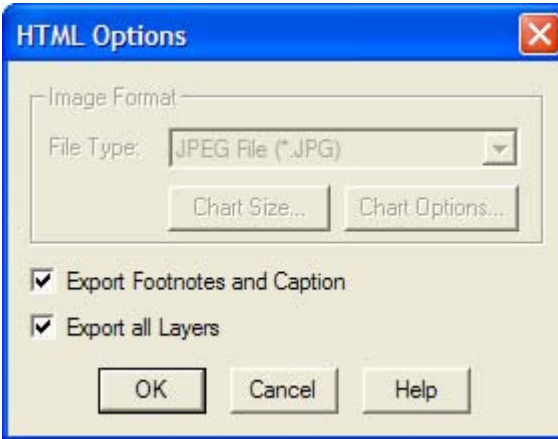

*Рис. 25.10. Диалоговое окно HTML Options (HTML Опции)* 

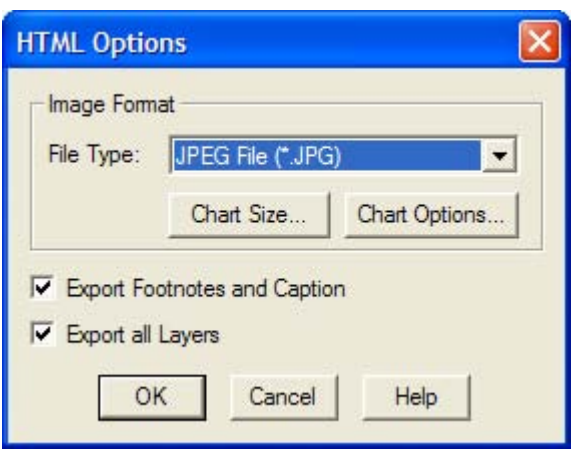

*Рис. 25.11. Диалоговое окно JPG Выход Фильтр Установка*

Гистограмма с нанесенной кривой нормального распределения является отныне HTM L-Документом (см. рис. 25.12).

 У Вас не должно возникнуть трудностей в дальнейшей самостоятельной работе с оставшимися опциями.

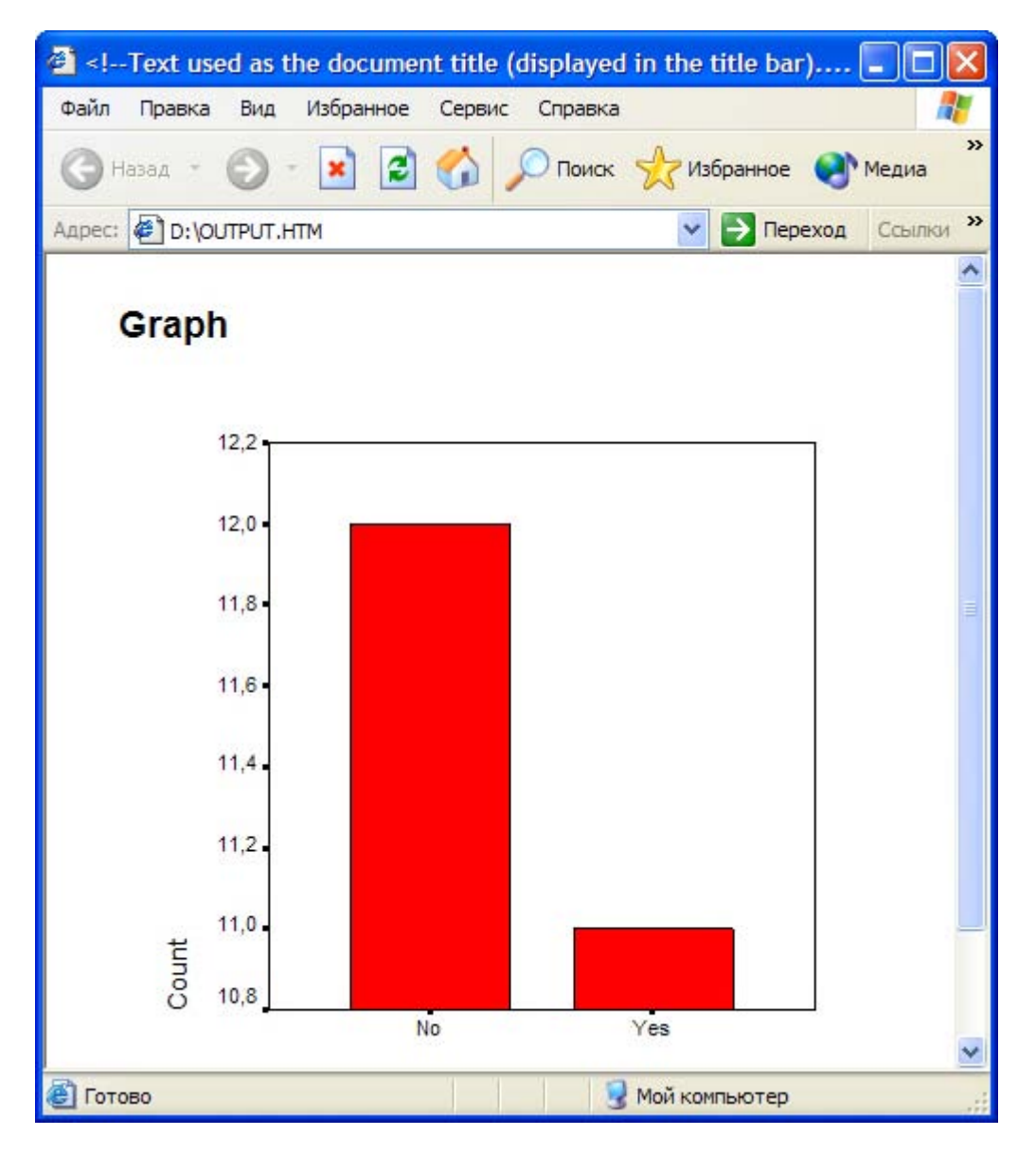

*Рис. 25.12. Гистограмма в окне программы-браузера*